## **RESIZE EXPORT USING LIGHTROOM**

1/ Select your Folder that you use for Competitions. This can be as you wish however a good system under PICTURES is:

COMPETITION GCC YEAR MONTH DPI OPEN DPI MONO DPI SET PRINT OPEN

2/ If you wish to rename image tick & insert name. If exporting more than one may be best not to rename later within lightroom.

3/ FILE & IMAGE SIZING as below

4/ Save PRESET for fuure use. On left of Screen under PRESETS at bottom ADD and save with with suitable name ready for next time.

5/ To save EXPORT button bottom RHS.

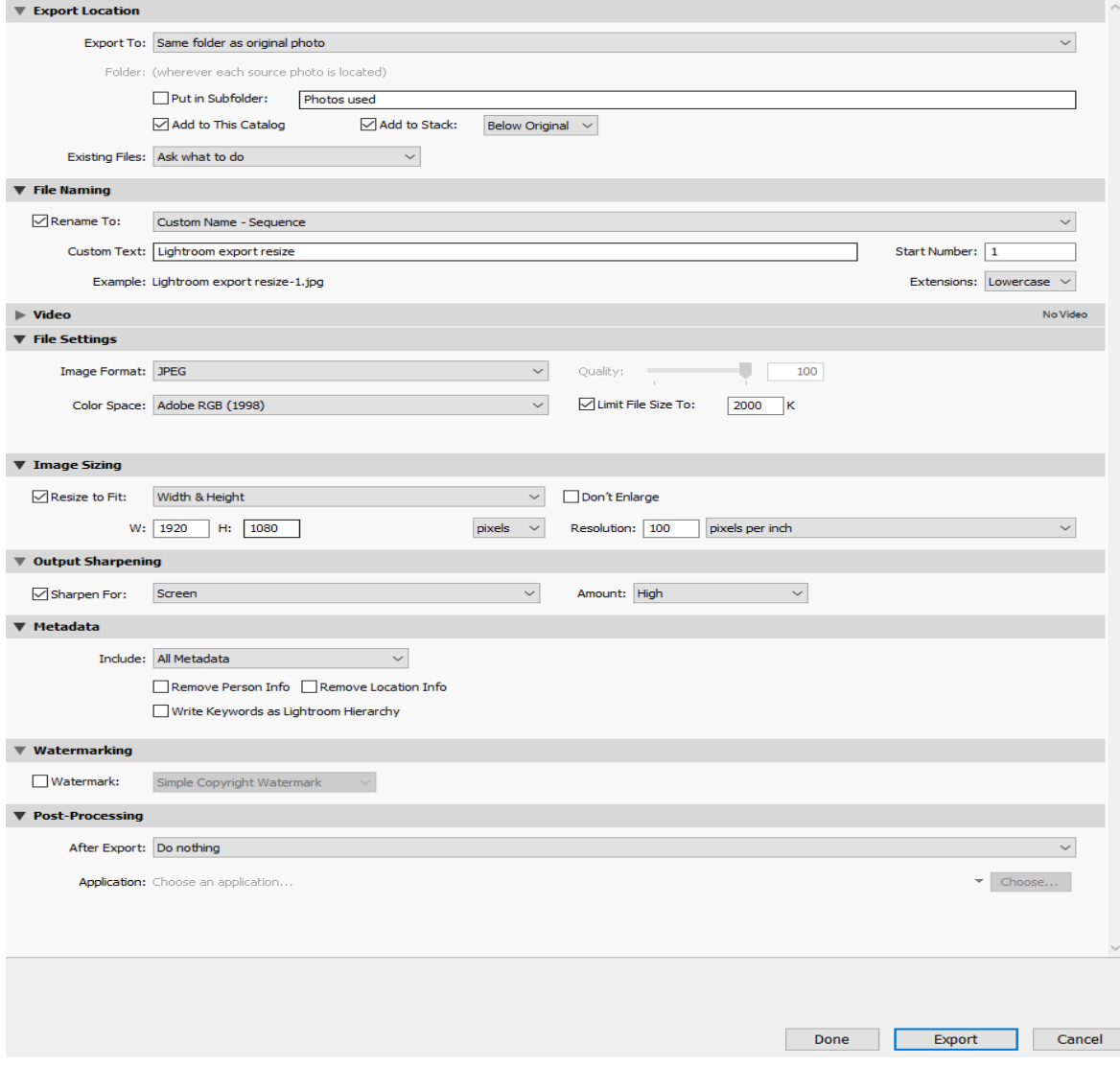